# Comment restaurer une fiche supprimée

## Présentation

Suite à une erreur d'utilisation, ou autre, il peut être parfois utile de restaurer une fiche supprimée. Ce document présente la démarche à suivre pour le faire.

### Etape 1

Créer un filtre (via le menu « Filtres ») permettant de récupérer les fiches supprimées.

Pour cela, le filtre doit utiliser la variable « rec\_status » du questionnaire concerné par la suppression, et lui affecter la valeur « Fiche supprimée ».

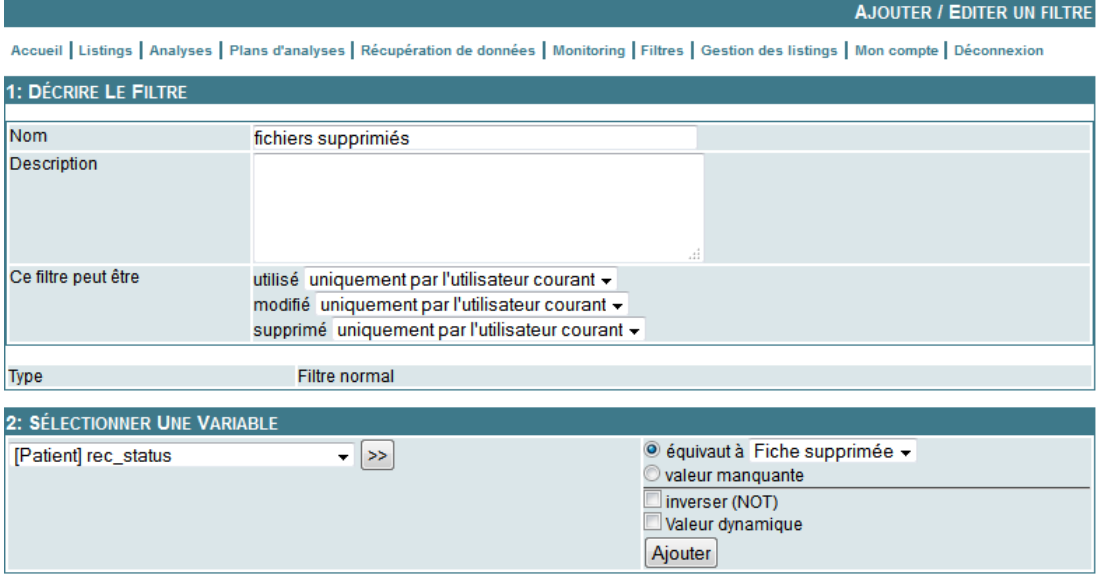

### Etape 2

Créer un listing des fiches du questionnaire concerné par la suppression, en lui appliquant le filtre précédemment créé.

### Etape 3

Lancer le listing précédemment créé pour visualiser l'ensemble des fiches supprimées.

Il suffit alors d'éditer la fiche supprimée que vous souhaitez restaurer, puis cliquer sur « Enregistrer ». Le statut de la fiche est alors automatiquement mis à jour et passe au statut « Fiche complète ».